## WebAntenna

複数ドメインで計測を行うための作業手順 (ウェブアンテナ版)

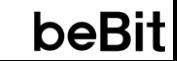

本資料では、「ウェブアンテナをご利用の方」 と 「ウェブアンテナとUSERGRAMを併用している方」 を 対象に、複数のドメインをまたいだChrome/Safari/Firefoxブラウザのアクセスを正しく計測するための 作業手順をご案内します。

※ 「USERGRAMのみご利用の方」は、USERGRAM版の資料をご利用ください

## 目次

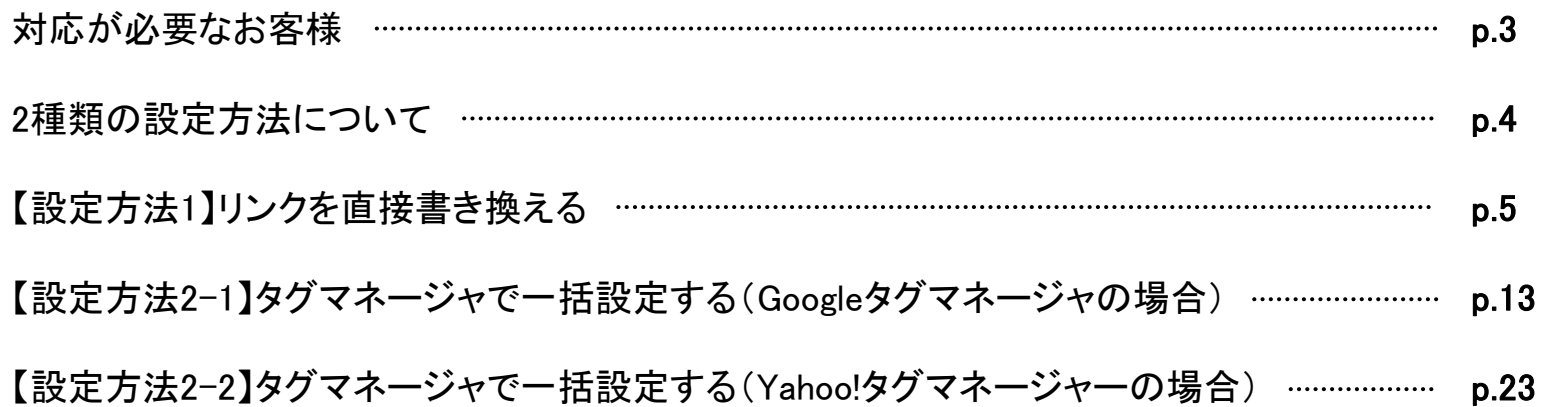

サイトが複数のドメインで構成されており、流入ページと CVページ のドメインが全く異なる場合、 Chrome/Safari/Firefoxブラウ ザでは、Cookieの取り扱いが他のブラウザと異なるため、通常のタグ設置作業だけではCVを正しく計測できません。 追加の対応が必要な場合がありますので、まずは以下の表で対応要否をご確認ください。

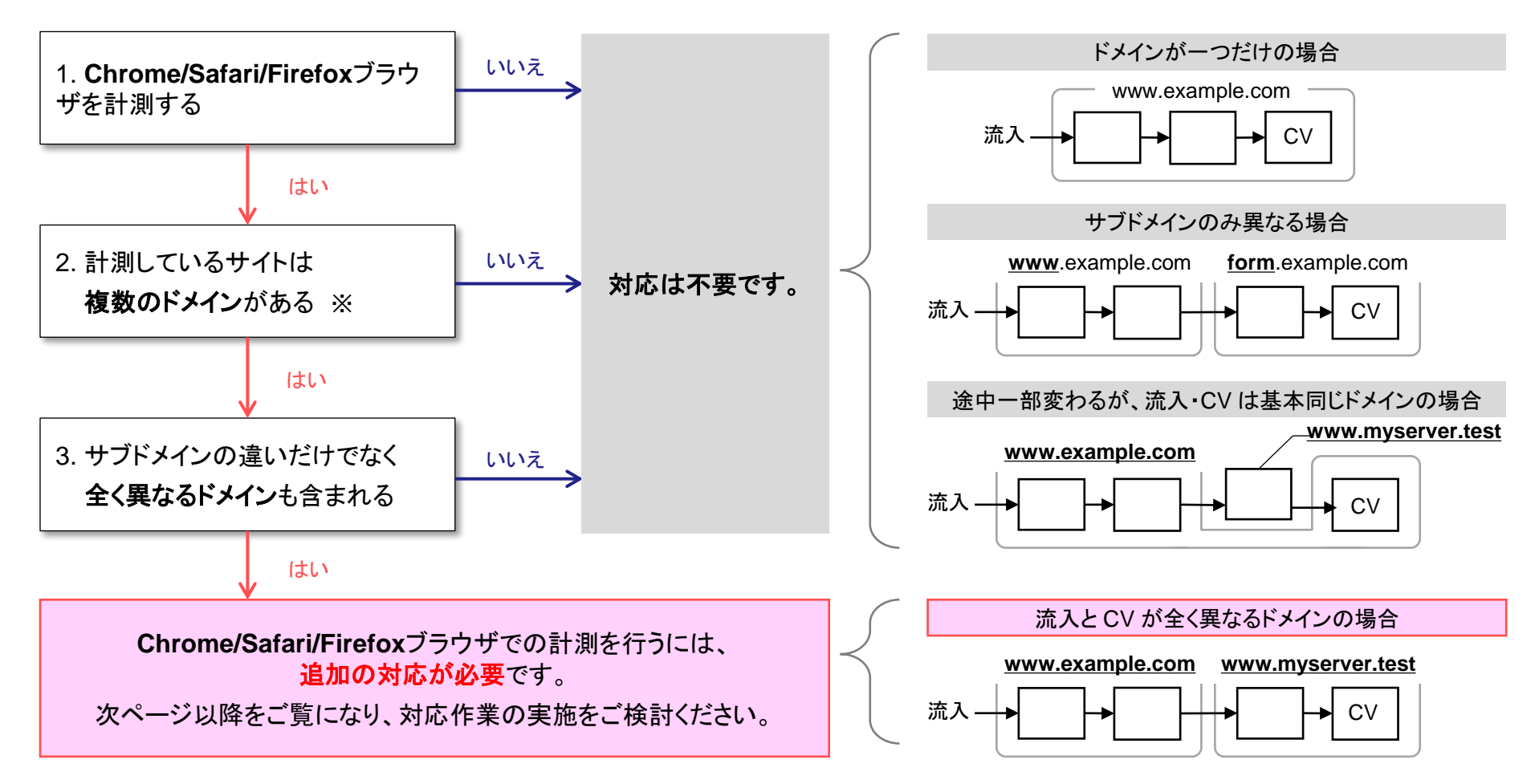

<sup>※</sup>フォームに外部システムを利用している場合など、自社で所有する以外のドメインが存在する場合にも対応が必要です

## 2種類の設定方法について

Chrome/Safari/Firefoxブラウザを正しく計測するには、別ドメインへ遷移するリンクに対してデータ引き継ぎ処理を設定する必 要があります。

設定方法には「HTMLソースのリンクを直接書き換える方法」と「タグマネージャで一括設定する方法」の2種類があります。 下記をご覧いただき、いずれかの方法を選択してください。

リンクの遷移処理部分をHTMLソース上で直接書き換える方 法です。

- a タグ以外のリンクや、特殊な処理が行われているリンク など、幅広い実装に対応可能です
- △ リンクごとに書き換えを行う必要があります

### 【設定方法**1**】 リンクを直接書き換える **→ p.5** ~ 【設定方法**2**】 タグマネージャで一括設定する **→ p.13** ~

※ 「Googleタグマネージャ」「Yahoo!タグマネージャー」 のみ対応

「Googleタグマネージャ(GTM)」または「Yahoo!タグマネー ジャー(YTM)」でデータ引き継ぎ処理を一括設定する方法です。

- HTMLソースに手を入れることなく、タグマネージャ上の設 定だけで作業が完結します
- △ 原則として a タグによる静的なリンクにしか適用されないた め、下表で「×」になっているリンクは別途【設定方法1】によ る作業を実施する必要があります

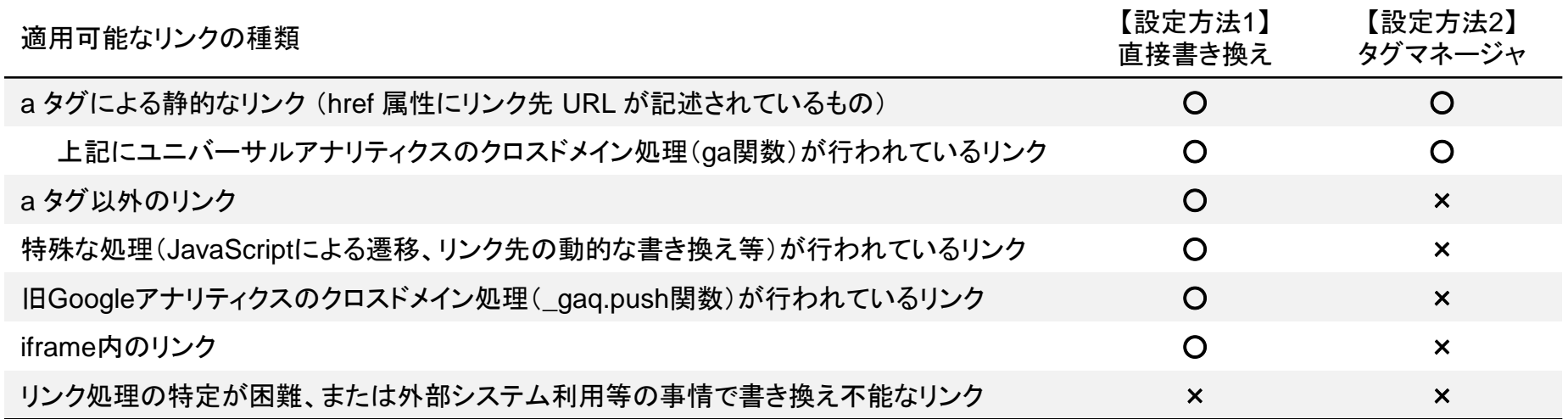

# 【設定方法1】 リンクを直接書き換える

別ドメインへ遷移するリンク部分に、データ引き継ぎ処理を記述いただく必要があります。 以下、 4 ステップに分けて作業手順をご説明します。

<CV までの遷移図>

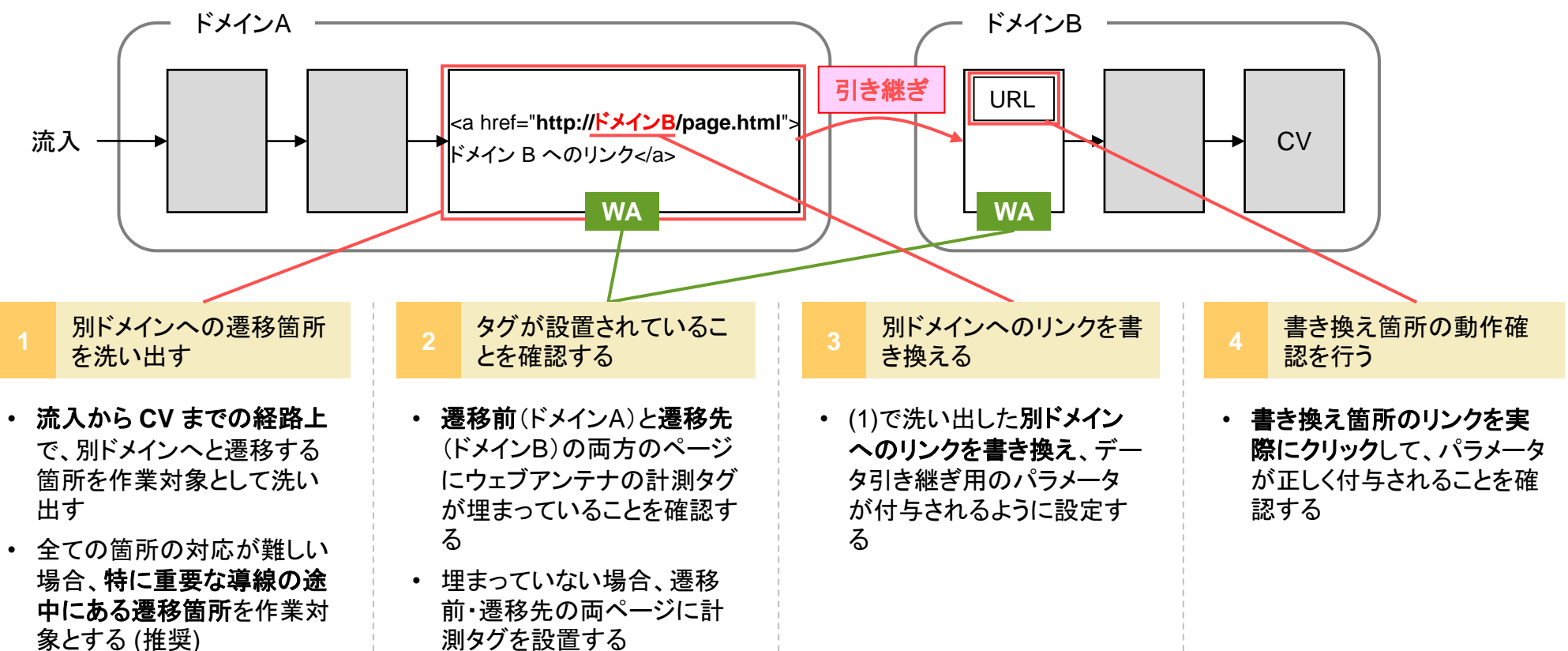

別ドメインへの遷移箇所を洗い出す

貴社サイトにて、下図のように流入から CV までに経由する「**(a)** 別ドメインへのリンクがあるページ」と、「**(b)** そのリンクか ら流入するページ」を洗い出してください。

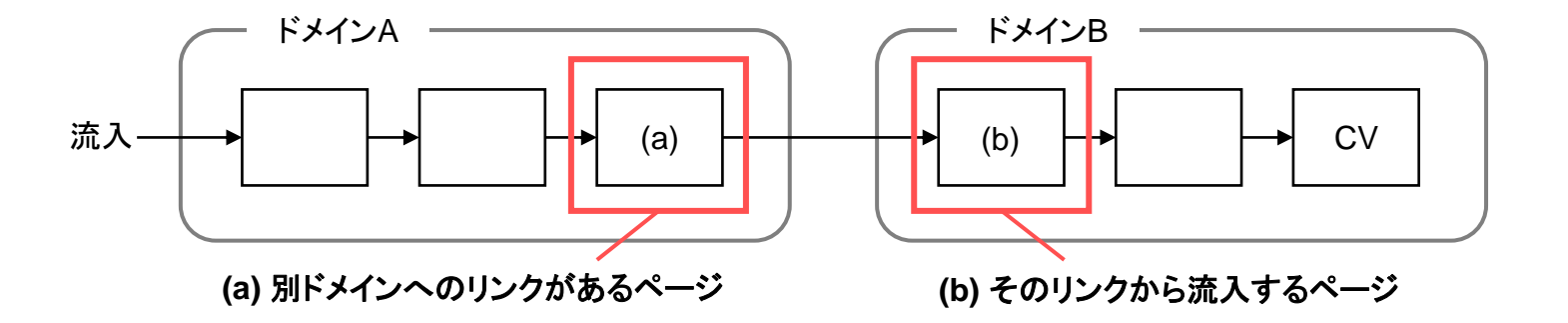

基本的には、該当する全てのページにて作業をして頂くのが理想的です。しかし数が多く現実的でない場合、ユーザが主 に経由していると思われる導線の部分のみ作業して頂く事を推奨します。

実際にどのページを対象とするかは、貴社サイト状況や作業の工数などを踏まえてご相談・ご検討ください。

タグが設置されていることを確認する **2**

(a) (b) 各ページにウェブアンテナの計測タグ(入口ページタグ/コンバージョンページタグ)が設置されていることをご確認くだ さい。USERGRAMも併用している場合は、併せてUSERGRAMの計測タグの設置もご確認ください。

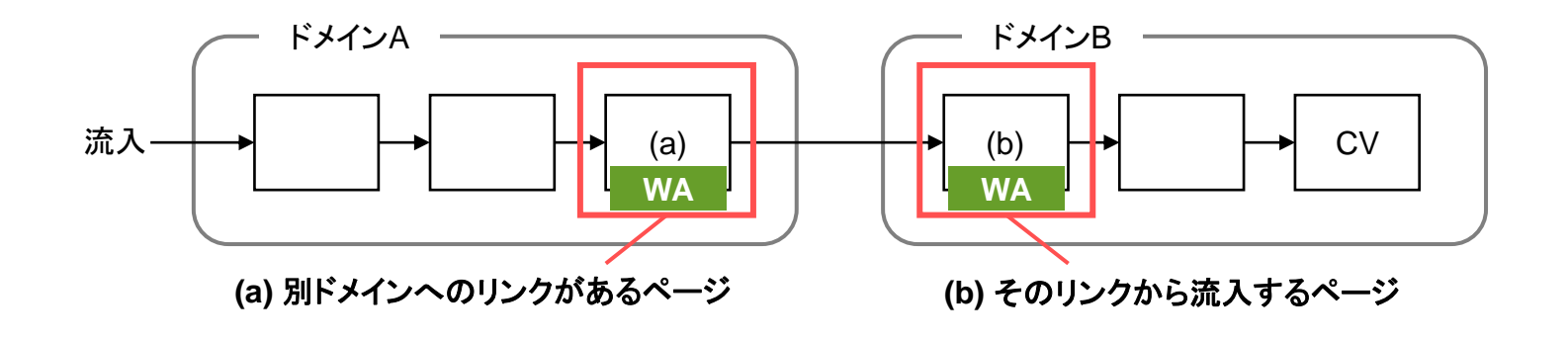

- ✓ 設置されている場合 追加の対応は不要 です
- ✓ 設置されていない場合 ウェブアンテナの入口ページタグを (a) (b) 各ページに設置してください

※ USERGRAM併用の場合は、USERGRAMの共**通タグ**を併せて設置してください

該当するページへの計測タグの設置が難しい場合、または計測の制約上設置を行っていない場合は、状況をお伺いし た上で対応方法をご案内させていただきます。

お手数ですが、サポート窓口(p.37)までお問い合わせください。

### 別ドメインへのリンクを書き換える **3**

「**(a)** 別ドメインへのリンクがあるページ」上にある、別ドメインへ遷移するリンクを以下のように書き換えてください。これによ り、該当リンクをクリックしたときに引き継ぎ用のパラメータが自動付与されるようになります。

## <a> タグによる通常リンクの場合

タグの onclick 属性にて、リンク先 URL の書き換え処理を記述してください。

### 書き換え前 しょうしょう しょうしょう しゅうしょう 書き換え後

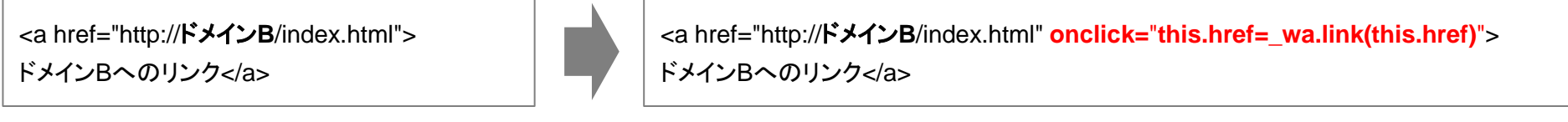

※USERGRAM併用の場合は、赤字部分を下記の通り書き換えてください **onclick=**"**this.href=\_wa.link(this.href);this.href=usergram.link(this.href)**"

## <form> タグによるフォームの場合

フォームを送信する形の場合、onclick 属性ではなく、onsubmit 属性部分を以下の通り書き換えてください。

## 書き換え前 しょうしょう しょうしょう しょうしょう きょうかん 書き換え後

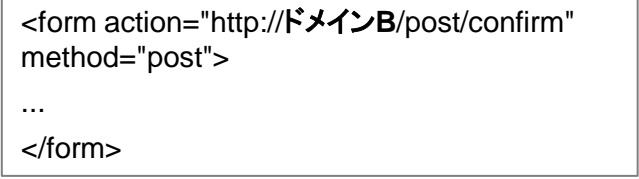

<form action="http://ドメイン**B**/post/confirm" method="post" **onsubmit="this.action=\_wa.link(this.action);"**>

</form>

...

※USERGRAM併用の場合は、赤字部分を下記の通り書き換えてください **onsubmit=**"**this.action=\_wa.link(this.action);this.action=usergram.link(this.action)**"

## beBit

## リンク部分に特殊な処理が行われている場合

別ドメインへのリンク部分に特殊な処理が施されている場合、実装にあわせて書き換え処理を記述し、リンク先 URL へ引き継ぎパラメータ を付与して頂く必要があります。以下の書き換え例を参考に実装をご検討ください。

書き換え前 書き換え後

例1) 旧Googleアナリティクスのクロスドメイン処理(\_gaq.push関数)と併用する場合

<a href="http://ドメイン**B**/index.html" onclick="\_gaq.push(['\_link', this.href]); return false; ">ここをクリック</a>

例2) window.open() でウィンドウを開く場合

<a href="http://ドメイン**B**/index.html" onclick="window.open(this.href); return false;">ここをクリック</a>

<a href="http://ドメイン**B**/index.html" onclick="**var url=\_wa.link(this.href);**  \_gaq.push(['\_link', **url**]); return false;">ここをクリック</a>

※USERGRAM併用の場合は、1行目の赤字部分を下記の通り書き換えてください **var url=\_wa.link(this.href);url=usergram.link(url)**;

<a href="http://ドメイン**B**/index.html" onclick="**var url=\_wa.link(this.href);** window.open(**url**); return false;">ここをクリック</a>

※USERGRAM併用の場合は、1行目の赤字部分を下記の通り書き換えてください **var url=\_wa.link(this.href);url=usergram.link(url)**;

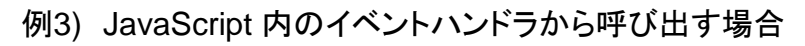

function onClick () { location.href = 'http://ドメイン**B**/newpage.html'; }

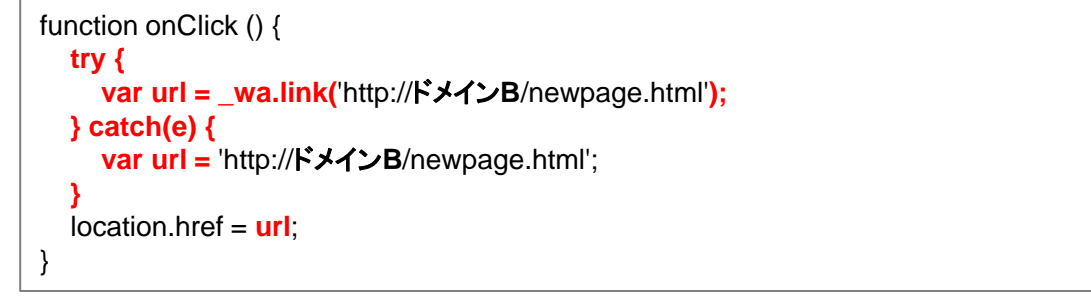

※USERGRAM併用の場合は、3行目と4行目の間に下記の1行を挿入してください **var url=usergram.link(url);**

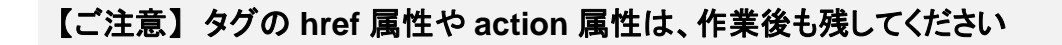

JavaScript が無効な場合や、万が一ウェブアンテナのタグが読みこめなかった場合などに備え、実装後も href 属性や action 属性はそのまま残してください。削除してしまうと、ユーザが正常に遷移できない可能性があります。

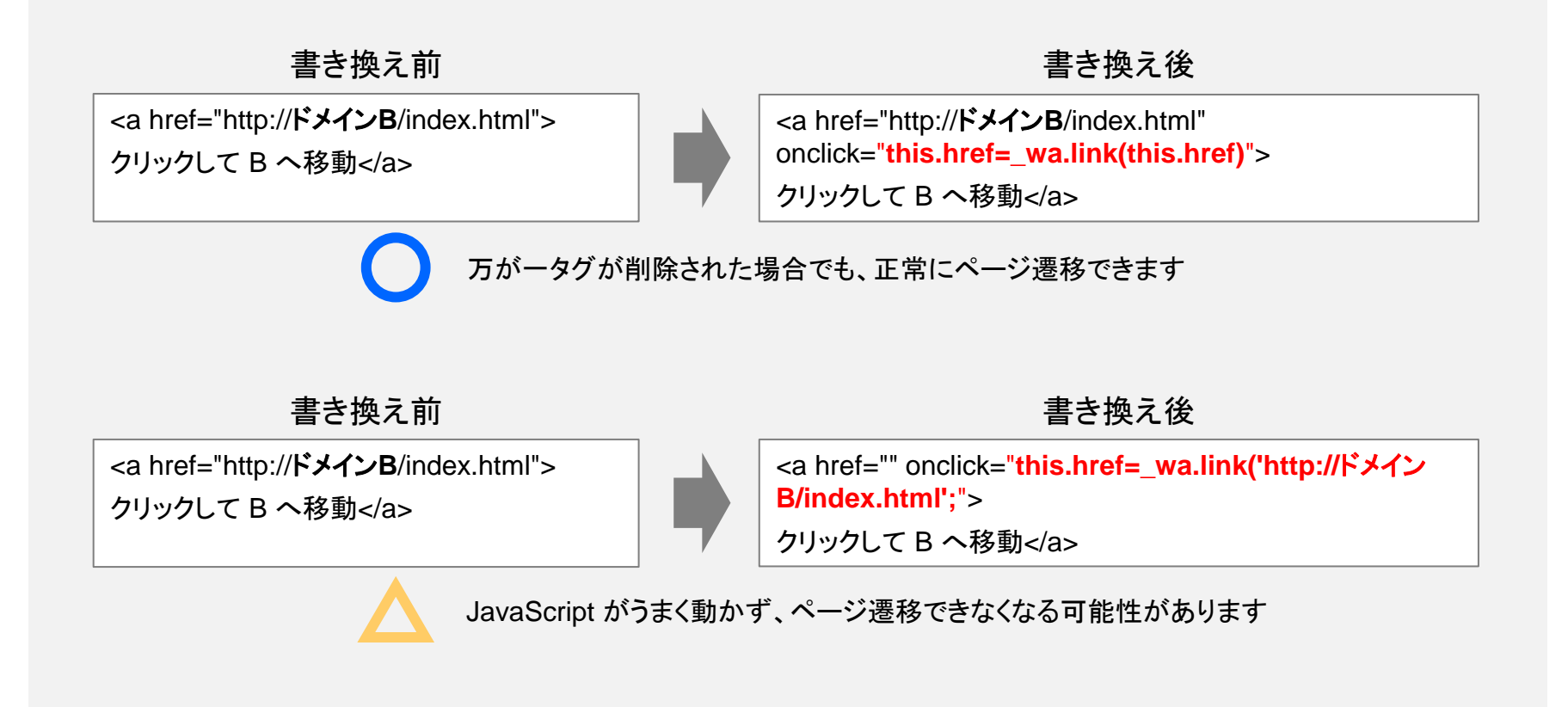

書き換え箇所の動作確認を行う

引き継ぎの設定を正しく行うと、Chrome/Safari/Firefox ブラウザからリンクをクリックした時に waxc というパラメータが自 動付与されます。

引き継ぎ処理は上記ブラウザのみで動作しますので、それらのブラウザからリンクをクリックして、 パラメータが付与されてい るか確認してください。

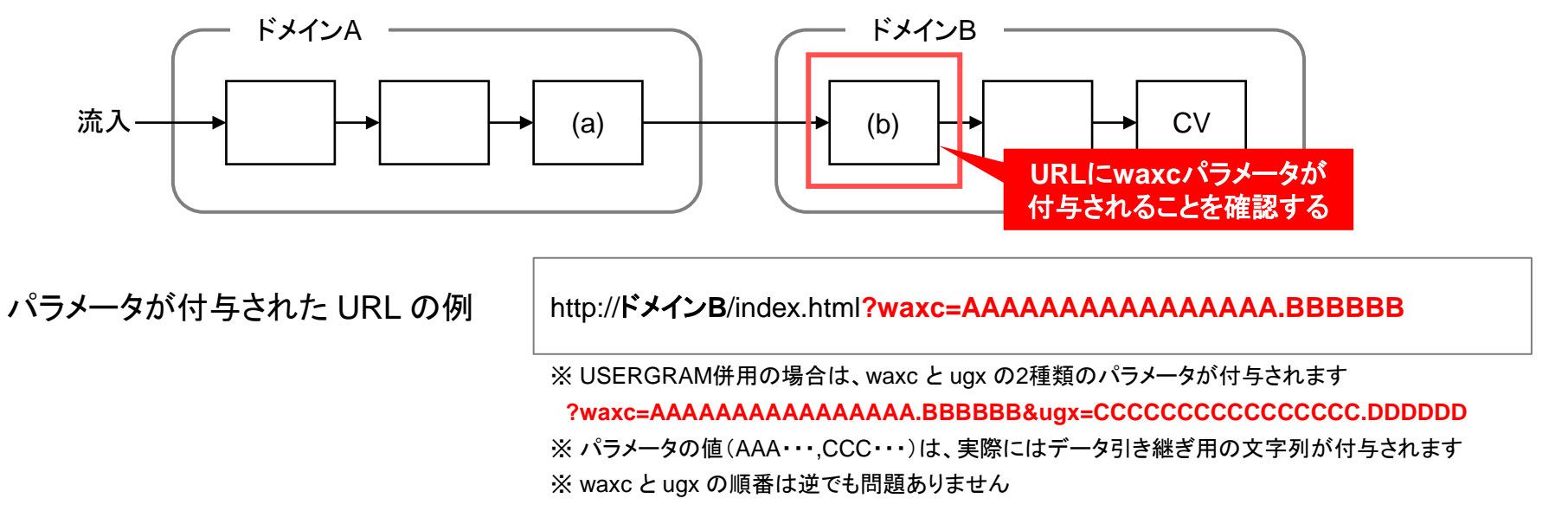

## 【ご注意】 以下のような動作不具合により、計測精度が改善されなかったり、貴社サイトが正常に表示されない可能性があります。 リンク書き換え箇所の動作確認は必ず行ってください。

- ✔ 引き継ぎの実装に問題があり、引き継ぎ用のパラメータが振られない、または正常に遷移しない
- ✓ リンククリック後にリダイレクトを挟むため、最終的なドメイン B の流入先では引き継ぎ用のパラメータが落ちてしまう
- ✓ まれに想定しないパラメータで表示が崩れるサイトがあり、引き継ぎ用のパラメータが画面表示に影響してしまう

# 【設定方法2-1】 タグマネージャで一括設定する (Googleタグマネージャの場合)

## 必要な作業の概要

Googleタグマネージャ (以下GTM) を利用して、別ドメインへ遷移するリンクに対し一括でデータ引き継ぎ処理を設定します。 以下、 4 ステップに分けて作業手順をご説明します。

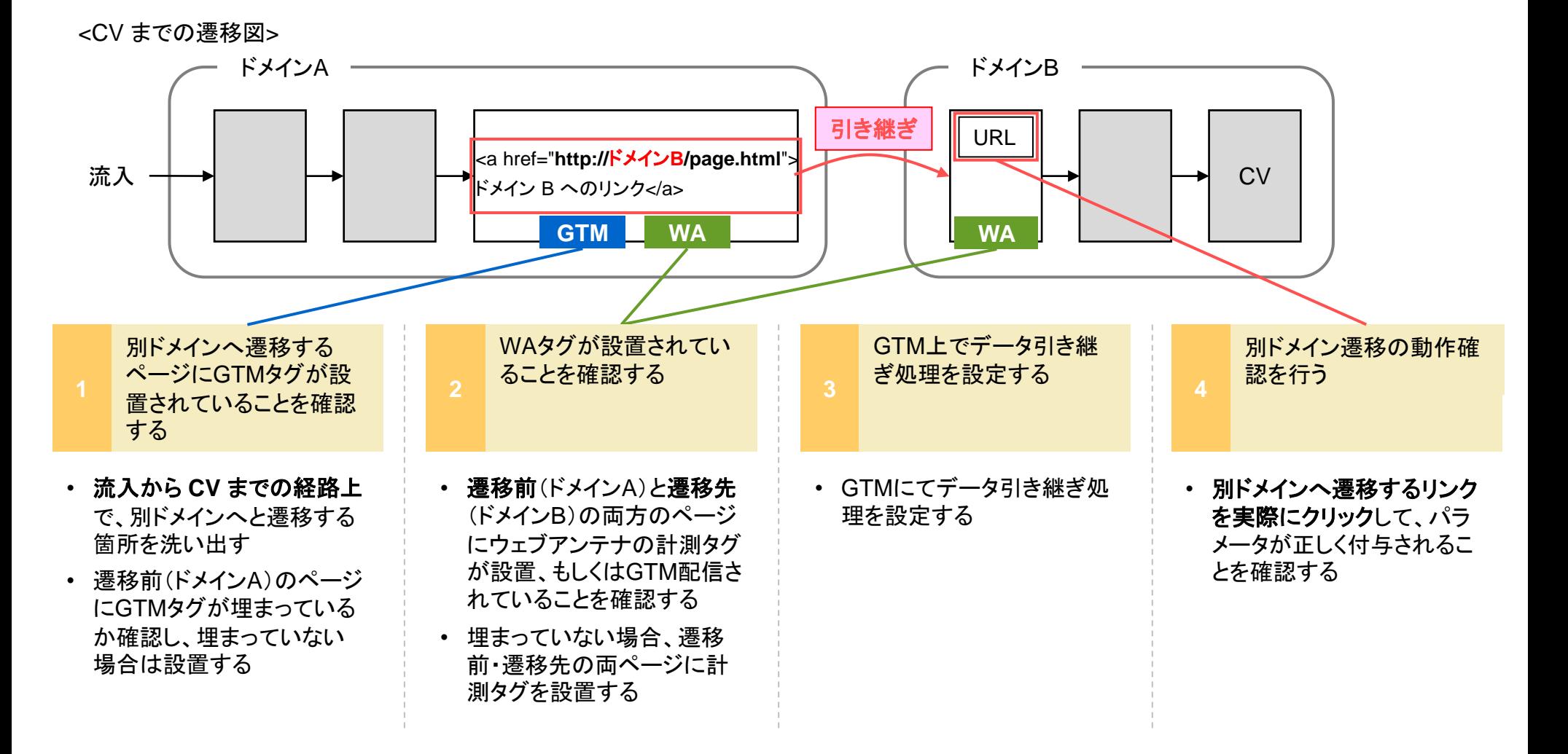

別ドメインへ遷移するページにGTMタグが設置されていることを確認する

貴社サイトにて、流入から CV までの経路上で「**(a)** 別ドメインへのリンクがあるページ」と、「**(b)** そのリンクから流入する ページ」を洗い出し、**(a)** のページにGTMタグが設置されていることを確認してください。

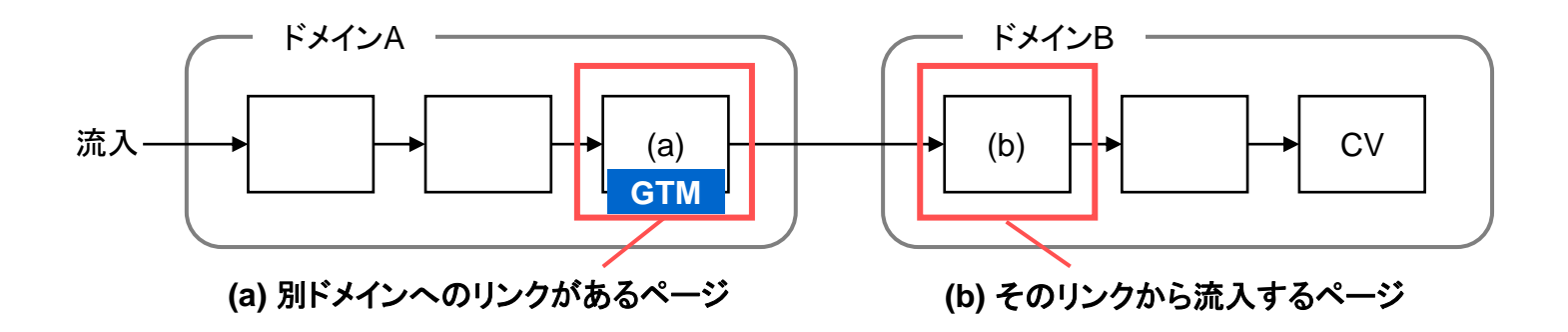

WAタグが設置されていることを確認する **2**

(a) (b) 各ページにウェブアンテナの計測タグ(入口ページタグ/コンバージョンページタグ)が設置、もしくはGTM配信されて いることをご確認ください。USERGRAMを併用している場合、併せてUSERGRAMの計測タグの設置もご確認ください。

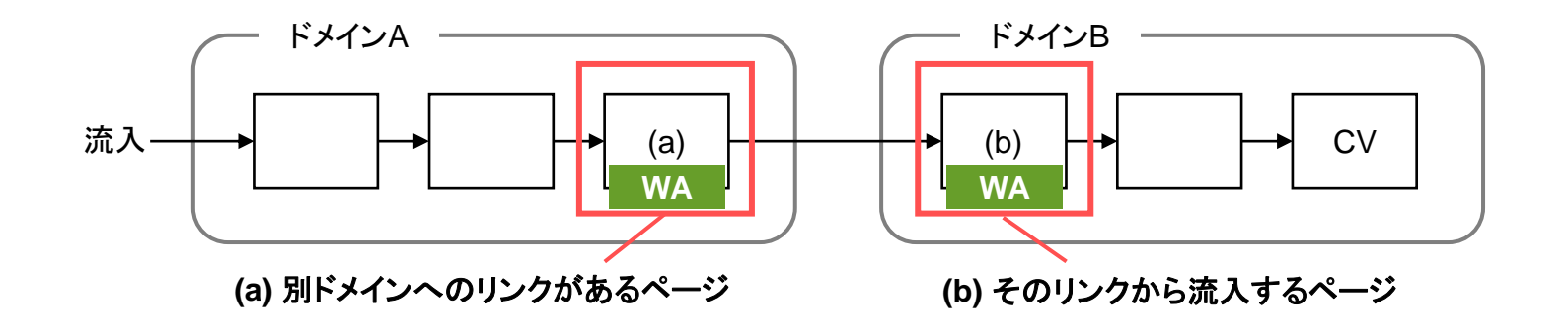

- ✓ 設置されている場合 追加の対応は不要 です
- ✓ 設置されていない場合 ウェブアンテナの入口ページタグを (a) (b) 各ページに設置してください

※ USERGRAM併用の場合は、USERGRAMの共**通タグ**を併せて設置してください

該当するページへの計測タグの設置が難しい場合、または計測の制約上設置を行っていない場合は、状況をお伺いし た上で対応方法をご案内させていただきます。

お手数ですが、サポート窓口(p.37)までお問い合わせください。

GTMにてデータ引き継ぎ処理を設定する

GTMにログインし、以下の手順でデータ引き継ぎ処理を設定してください。

## 【手順1】 変数を作成する

[変数] → [組み込み変数] → [設定] にて、「Click URL」にチェックをつけ有効化してください。

※ 既に有効化されている場合は作業不要です

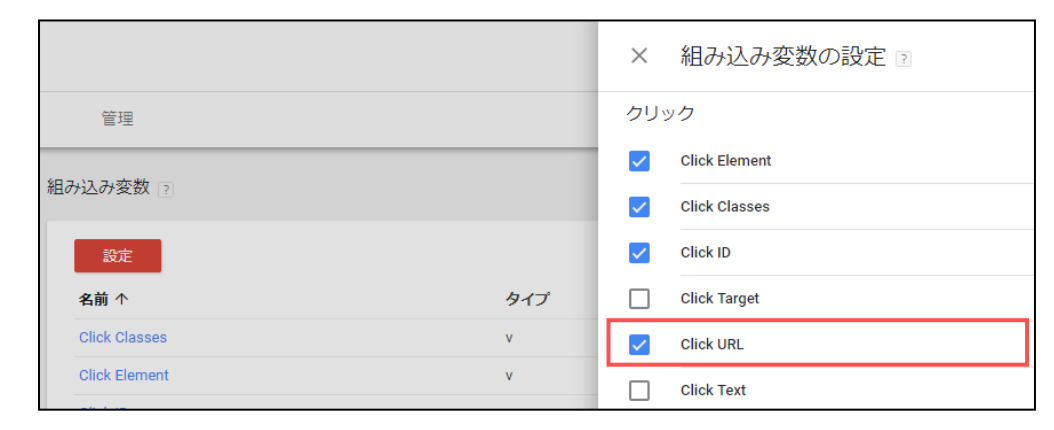

次に、[変数] → [ユーザー定義変数] → [新規] にて、下記の自動イベント変数を新規登録してください。

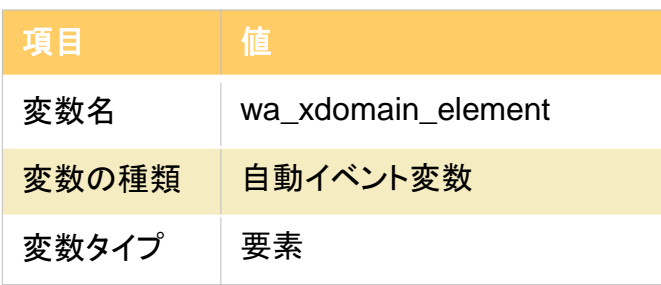

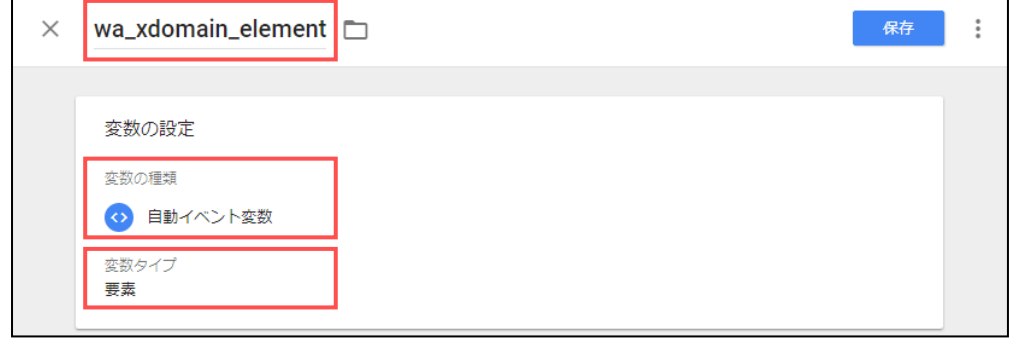

## beBit

## 【手順2】 データ引き継ぎ用のタグを作成する

 $[599] \rightarrow [599]$  にて、下記のように設定し保存してください。

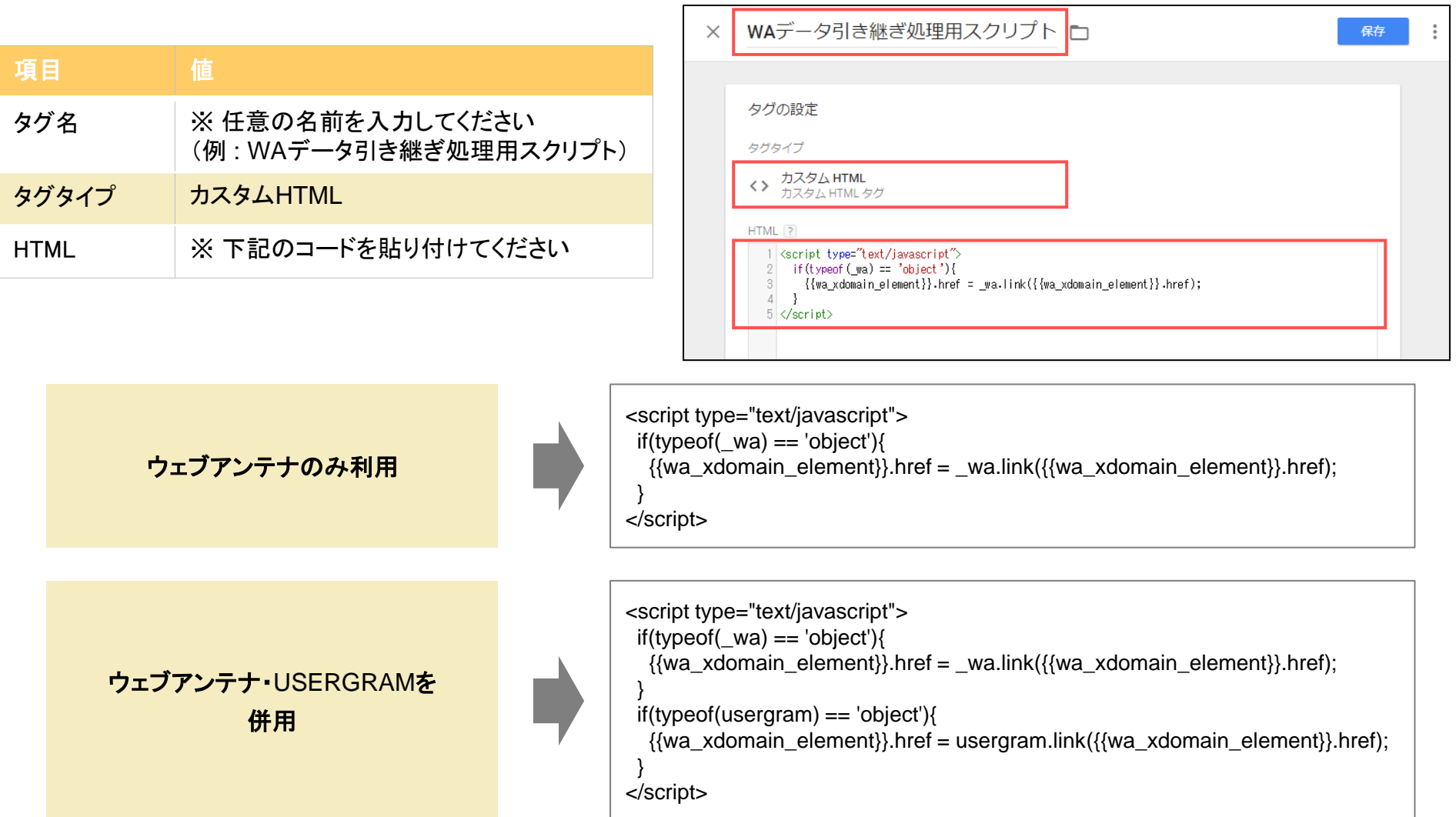

## beBit

## 【手順3】 データ引き継ぎ用のトリガーを作成する

[トリガー] → [新規] にて、下記のように設定し保存してください。

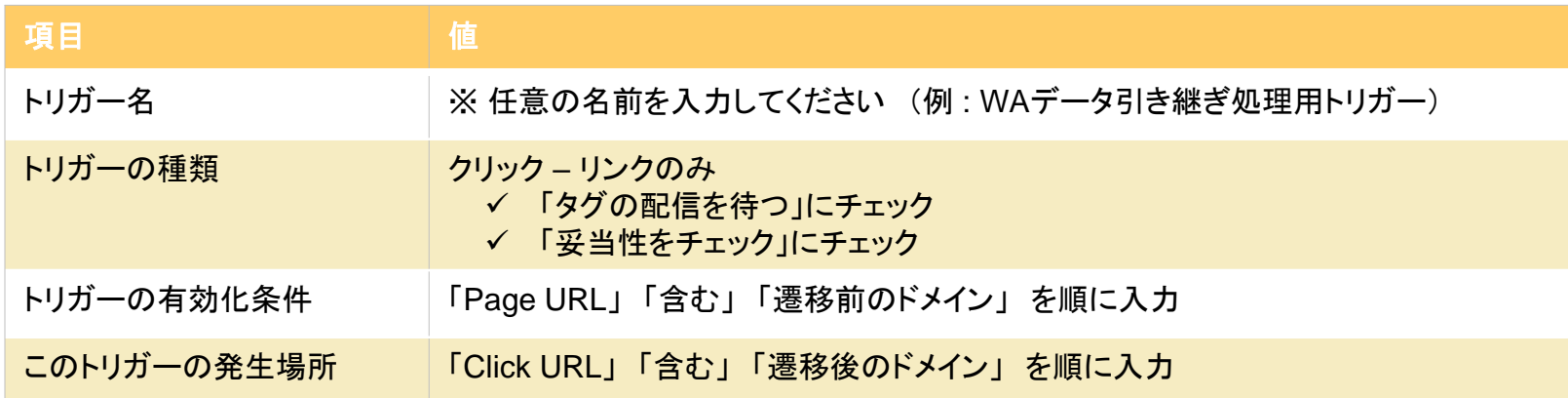

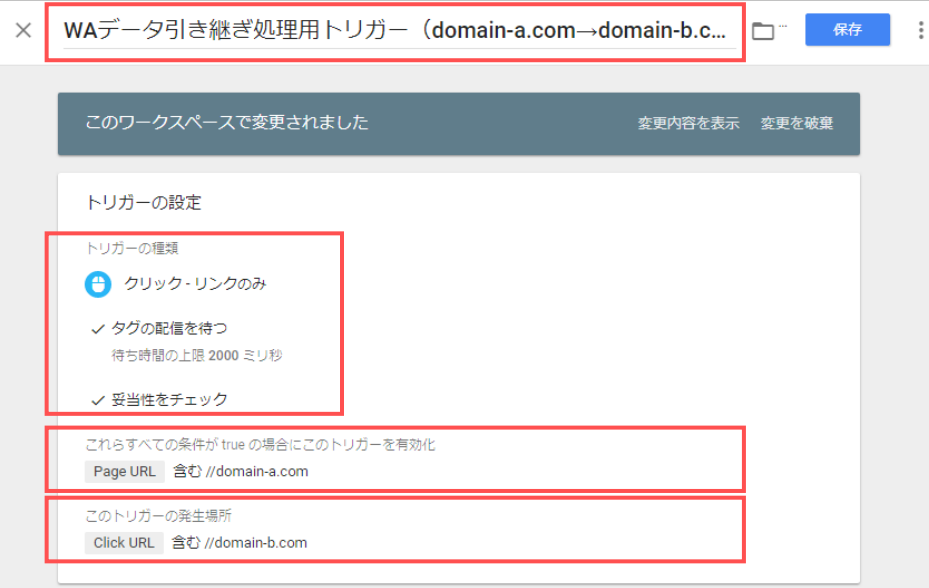

※ 「遷移前のドメイン」と「遷移後のドメイン」の組み合わせが複数ある場合は、組み合わせの数だけトリガーを作成してください(p.22 参照) beBit

## 【手順4】 手順2で作成したタグに、手順3で作成したトリガーを設定する

[タグ] にて手順2で作成したタグを選択し、手順3で作成したトリガーを設定してください。

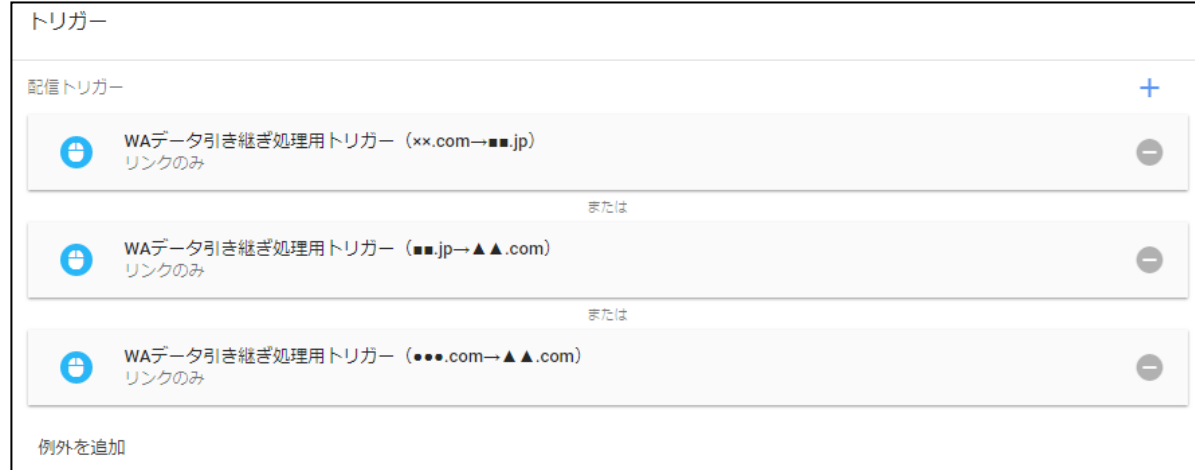

【手順5】 設定を行ったバージョンを公開し、配信開始する

以上が設定完了しましたら、必要に応じてプレビュー状態で動作確認を行った後、新しいバージョンを公開しタグを配信開始してください。 ※ 動作確認の方法は次ページをご覧ください

## 別ドメイン遷移の動作確認を行う

引き継ぎの設定を正しく行うと、Chrome/Safari/Firefox ブラウザからリンクをクリックした時に waxc というパラメータが自 動付与されます。

引き継ぎ処理は上記ブラウザのみで動作しますので、それらのブラウザからリンクをクリックして、 パラメータが付与されてい るか確認してください。

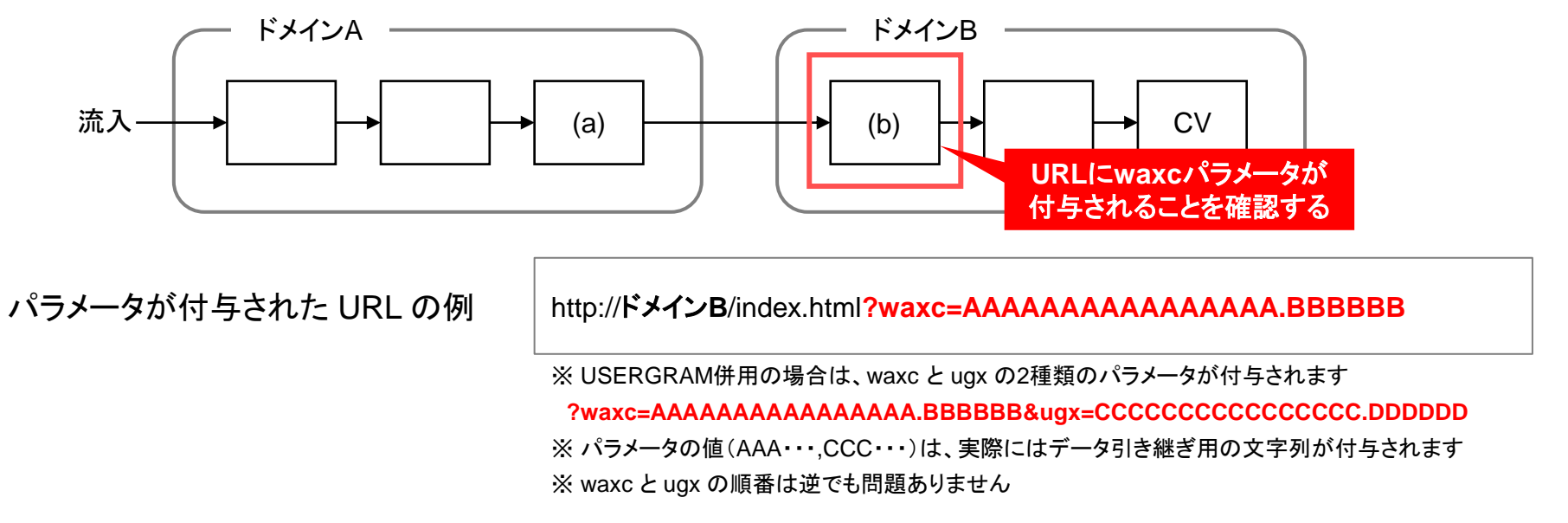

## 【ご注意】 以下のような動作不具合により、計測精度が改善されなかったり、貴社サイトが正常に表示されない可能性があります。 リンク書き換え箇所の動作確認は必ず行ってください。

- ✔ 引き継ぎの実装に問題があり、引き継ぎ用のパラメータが振られない、または正常に遷移しない
- ✓ リンククリック後にリダイレクトを挟むため、最終的なドメイン B の流入先では引き継ぎ用のパラメータが落ちてしまう
- ✓ まれに想定しないパラメータで表示が崩れるサイトがあり、引き継ぎ用のパラメータが画面表示に影響してしまう

## (参考) 別ドメインへの遷移パターンが複雑な場合のGTM設定イメージ

別ドメインへの遷移パターンが多数ある場合、GTM では遷移元と遷移先のドメインの組み合わせの数だけトリガーを作成し、 データ引き継ぎ用のタグに設定してください。

遷移パターンが多数あるサイトの例

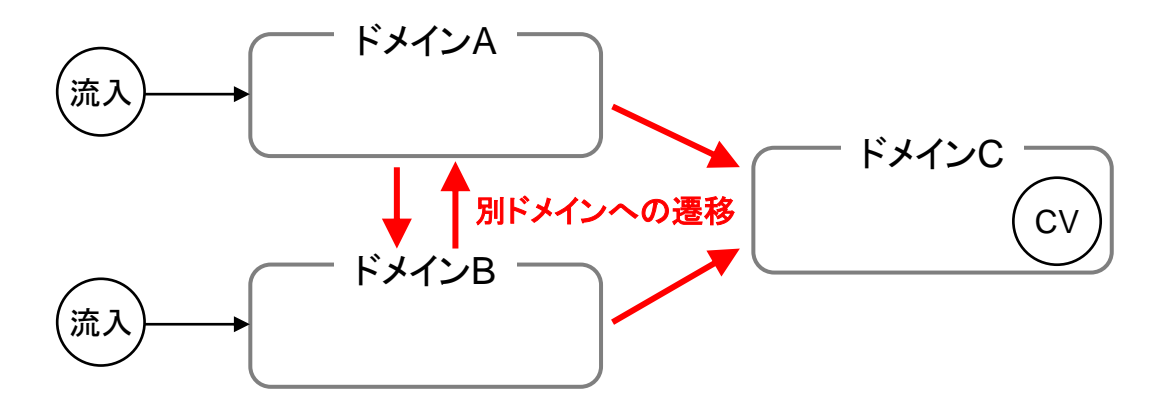

上記サイトに対する **GTM** 設定イメージ

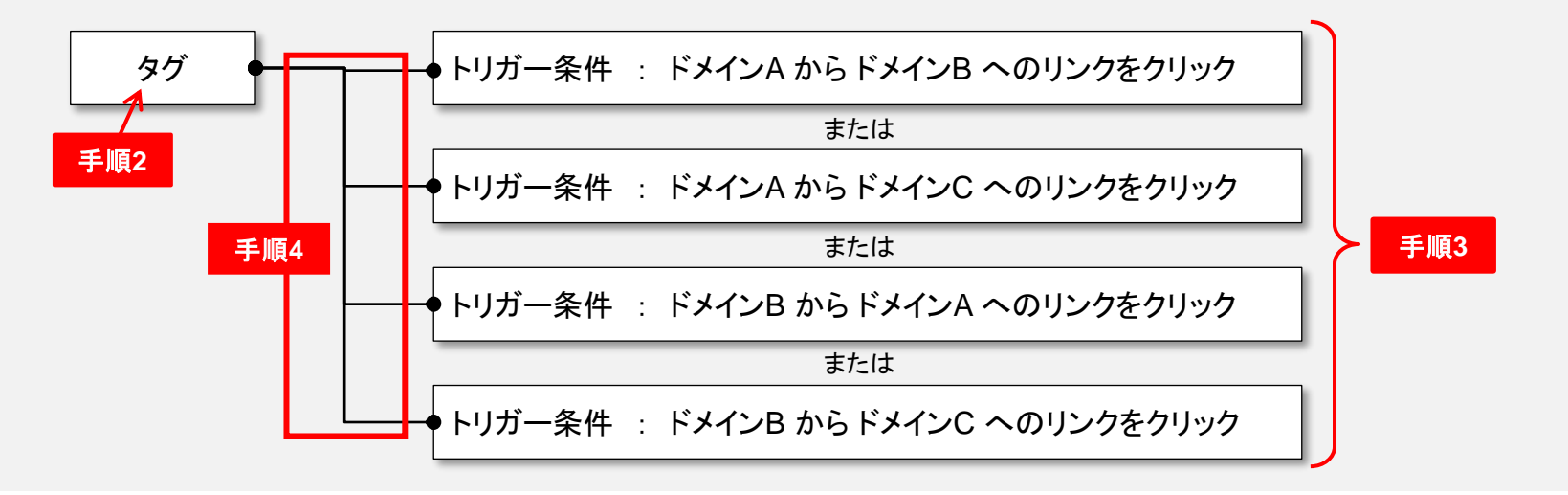

# 【設定方法2-2】 タグマネージャで一括設定する (Yahoo!タグマネージャーの場合)

## 必要な作業の概要

Yahoo!タグマネージャ (以下YTM) を利用して、別ドメインへ遷移するリンクに対し一括でデータ引き継ぎ処理を設定します。 以下、 4 ステップに分けて作業手順をご説明します。

ドメインA 流入 ドメインB **CV WA WA** 別ドメインへ遷移する ページにYTMタグが設 置されていることを確認 **1 2 3 4**する WAタグが設置されてい ることを確認する 引き継ぎ YTM上でデータ引き継 ぎ処理を設定する • 遷移前(ドメインA)と遷移 先(ドメインB)の両方の ページにウェブアンテナの 計測タグが設置、もしくは YTM配信されていることを 確認する • 埋まっていない場合、遷移 前・遷移先の両ページに計 測タグを設置する • 流入から **CV** までの経路上 で、別ドメインへと遷移する 箇所を洗い出す • 遷移前(ドメインA)のページ にYTMタグが埋まっている か確認し、埋まっていない 場合は設置する • YTMにてデータ引き継ぎ処 理を設定する <CV までの遷移図> **YTM** • 別ドメインへ遷移するリンク を実際にクリックして、パラ メータが正しく付与されるこ とを確認する URL 別ドメイン遷移の動作確 認を行う <a href="**http://**ドメイン**B/page.html**"> ドメイン B へのリンク</a>

別ドメインへ遷移するページにYTMタグが設置されていることを確認する

貴社サイトにて、流入から CV までの経路上で「**(a)** 別ドメインへのリンクがあるページ」と、「**(b)** そのリンクから流入する ページ」を洗い出し、**(a)** のページにYTMタグが設置されていることを確認してください。

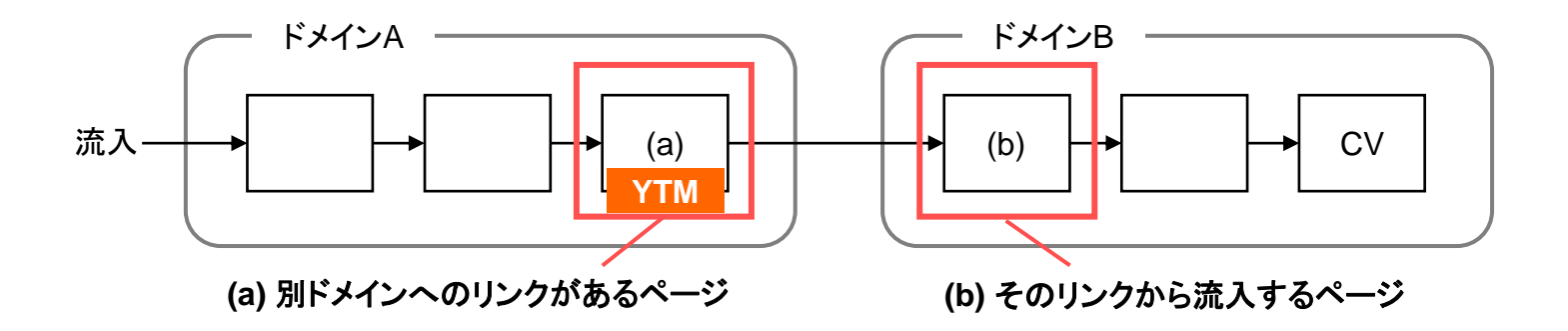

WAタグが設置されていることを確認する **2**

(a) (b) 各ページにウェブアンテナの計測タグ(入口ページタグ/コンバージョンページタグ)が設置、もしくはYTM配信されて いることをご確認ください。USERGRAMを併用している場合、併せてUSERGRAMの計測タグの設置もご確認ください。

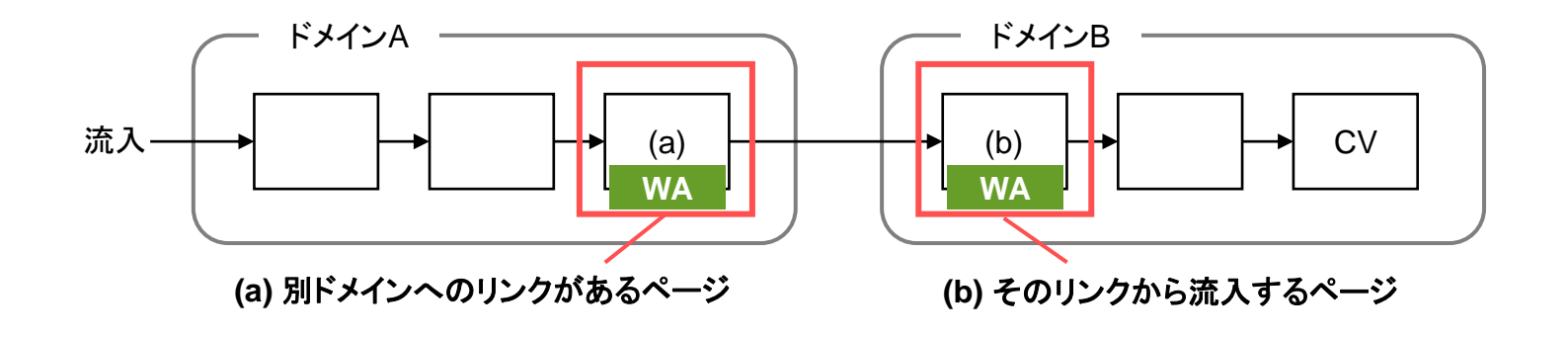

- ✓ 設置されている場合 追加の対応は不要 です
- ✓ 設置されていない場合 ウェブアンテナの入口ページタグを (a) (b) 各ページに設置してください

※ USERGRAM併用の場合は、USERGRAMの共**通タグ**を併せて設置してください

該当するページへの計測タグの設置が難しい場合、または計測の制約上設置を行っていない場合は、状況をお伺いし た上で対応方法をご案内させていただきます。

お手数ですが、サポート窓口(p.37)までお問い合わせください。

## 具体的な作業の手順(3/11)

YTMにてデータ引き継ぎ処理を設定する

YTMにログインし、以下の手順でデータ引き継ぎ処理を設定してください。

【手順1】 イベントを作成する

[ウェブサイト] → [イベント] → [ページイベントを追加] にて、「wa\_xdomain\_click」というイベントを新規登録してください。

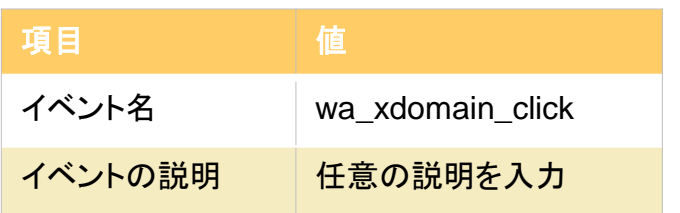

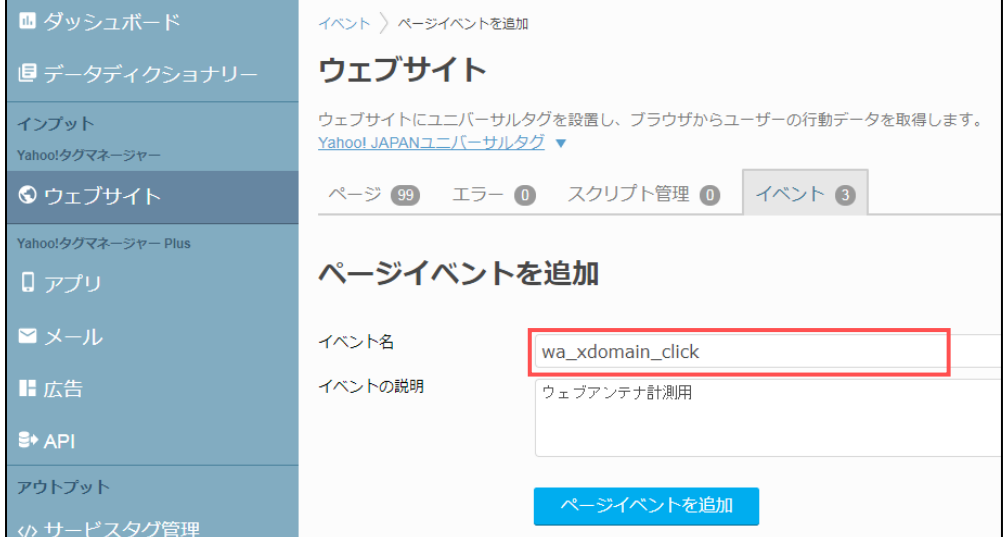

## 【手順2】 データ引き継ぎ用のページ設定を作成する

[ウェブサイト] → [ページを追加] にて、下記のように設定し保存してください。

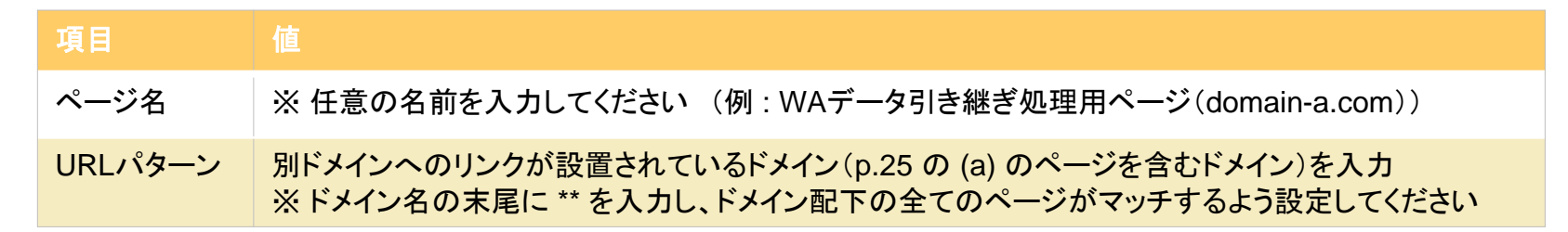

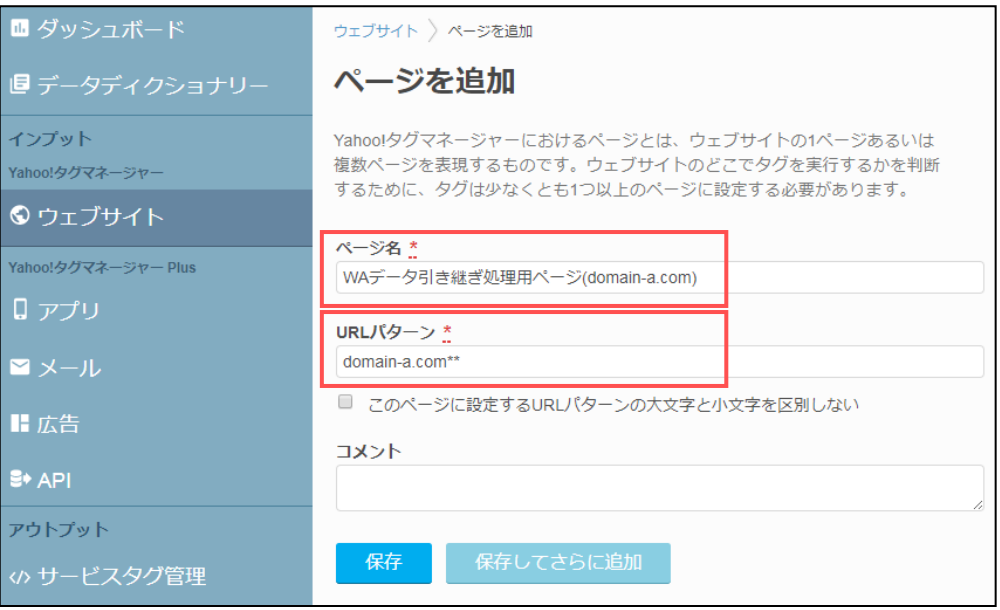

※ 複数のドメインに別ドメインへのリンクが設置されているページがある場合は、**ドメインの数だけページ設定を作成してください**(p.36 参照) ※ 複数のページ設定を作成する場合、ページ名に各ドメインを入力するなどして互いを区別できるようにしてください

## 【手順3】 手順2で作成したページ設定にイベントバインディングを設定する

手順2で作成したページ設定の [バインディング] → [イベントバインディング] → [イベントバインディングを追加] にて、下記のように設定し 保存してください。

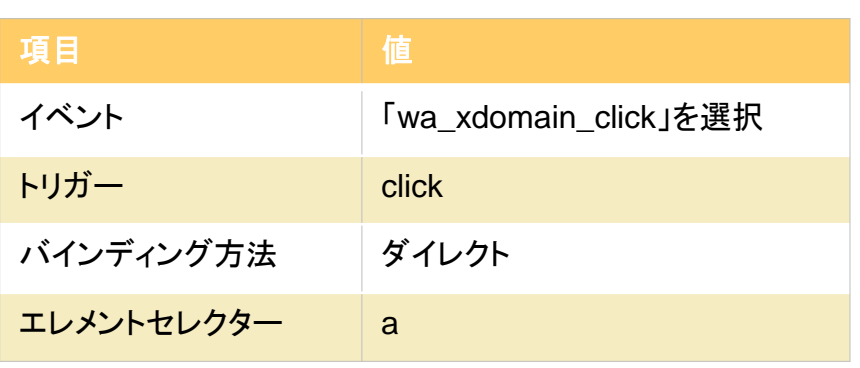

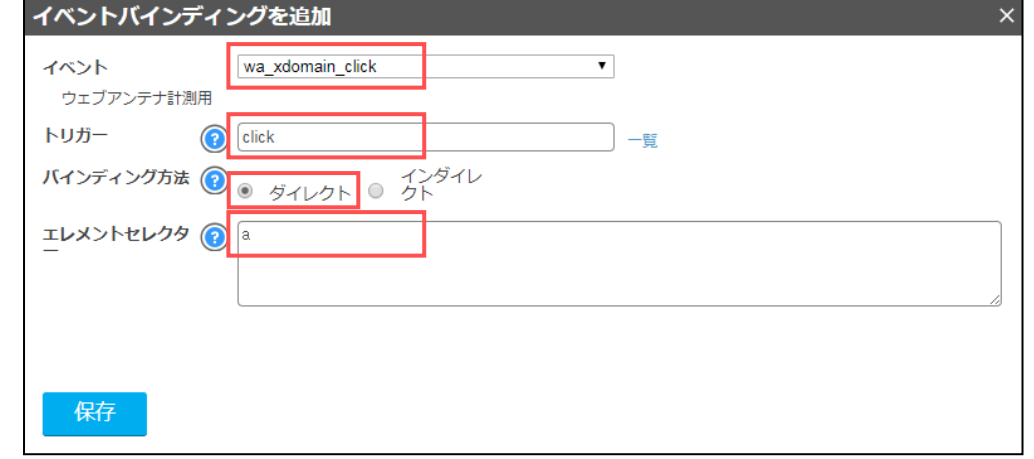

※ 手順2で複数のページ設定を作成した場合は、全てのページ設定に上記のイベントバインディングを設定してください

## 【手順4】 データ引き継ぎ用のタグを作成する

[サービスタグ管理] → [サービスタグを追加] → [スマートカスタムタグを追加] にて、下記のように設定し保存してください。

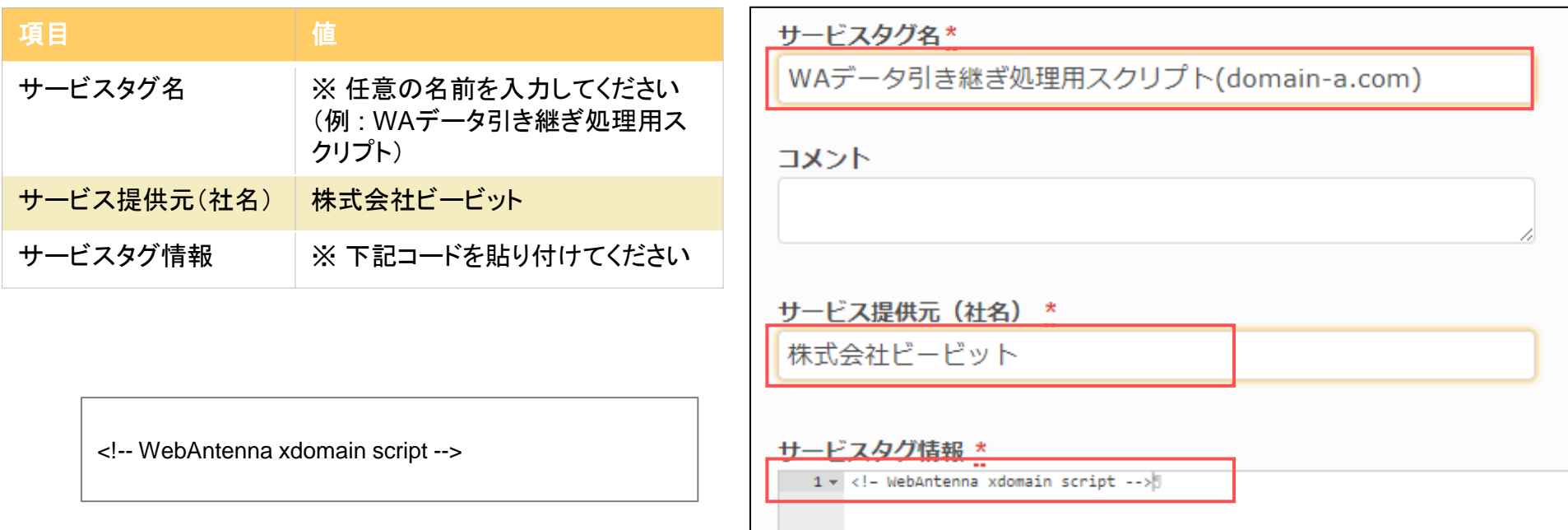

※ 手順2で複数のページ設定を作成した場合は、ページ設定の数だけ上記のタグ作成を行ってください(p.36 参照)

例えば、ページ設定を3つ(3ドメイン分)作成した場合は、タグも3つ分作成してください

※ 複数のタグを作成する場合は、サービスタグ名に各ページ設定のドメインを入力するなどして互いを区別できるようにしてください

【手順5】 手順4で作成したタグに、手順2で作成したページ設定を設定する

手順4で作成したタグの「ページの設定] にて、対応するページ設定のステータスを「未設定」から「設定済み」へ変更してください。

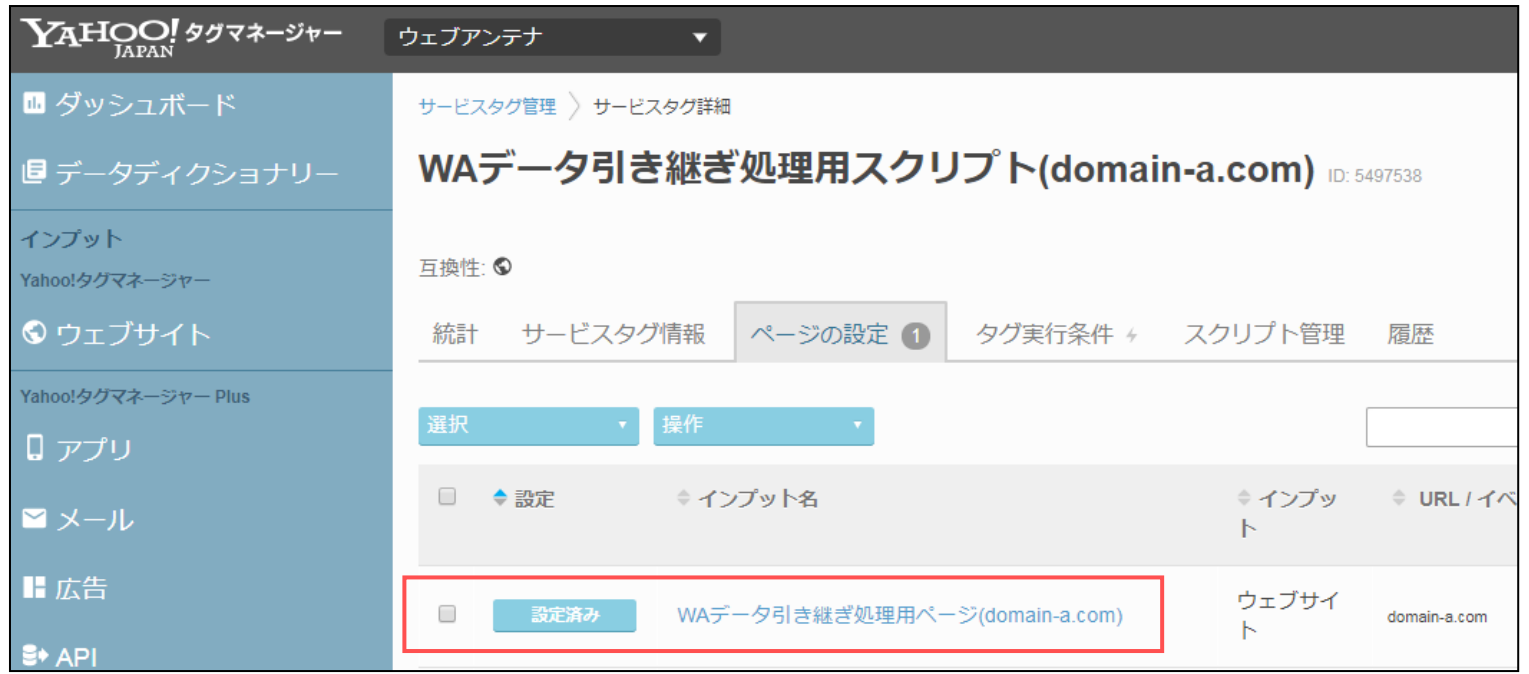

※ 複数のタグを作成した場合は、それら全てのタグに対して本手順の作業を行ってください

## 【手順6】 手順4で作成したタグにイベントハンドラーを追加する

手順4で作成したタグの [スクリプト管理] → [ページイベント] → [イベントハンドラーを追加] にて、下記のように入力してください。

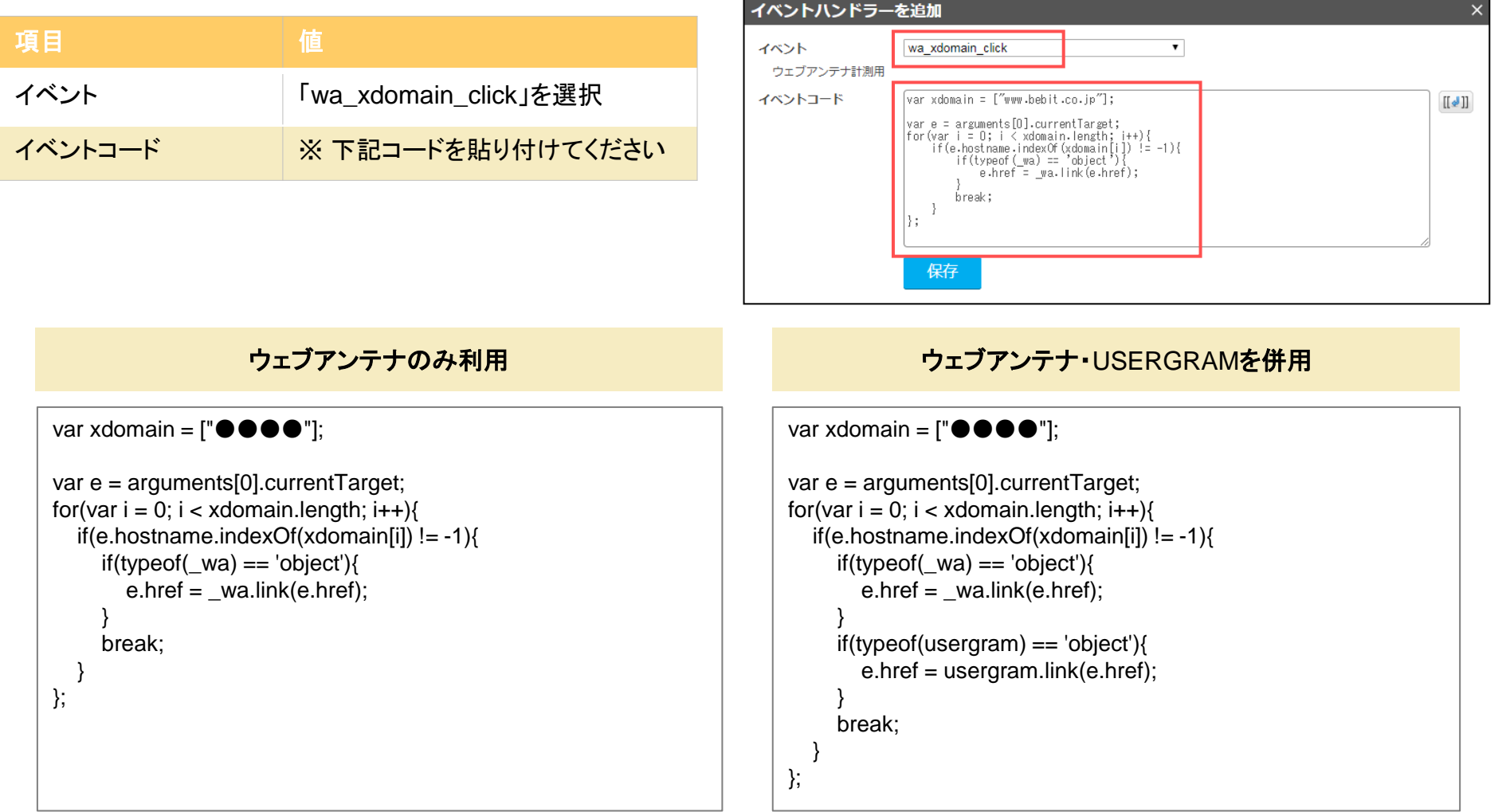

※次ページの手順にて、上記コード中の "●●●●" の部分の書き換えを行ってから設定を保存してください

## 【手順7】 データ引き継ぎ処理対象のドメインをイベントハンドラーへ書き込む

手順6で入力したイベントコードの "●●●●" 部分にデータ引き継ぎ先のドメインを入力し、設定を保存してください。

【例】 「domain-a.com」ドメインへ配信するタグにて、「domain-b.com」へのリンクにデータ引き継ぎ処理を行う場合

書き換え前 しょうしょう しょうしょう かんきょう きょうかん 書き換え後

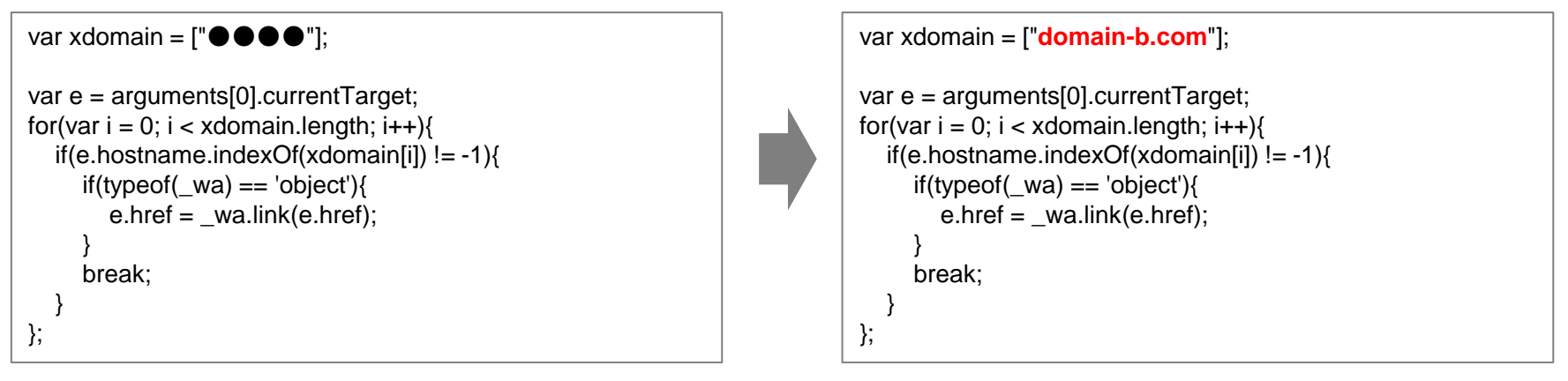

「domain-a.com」ドメインから遷移する別ドメインが複数 ある場合は、右のようにカンマ区切りで2つ目以降のドメ インを追加してください。

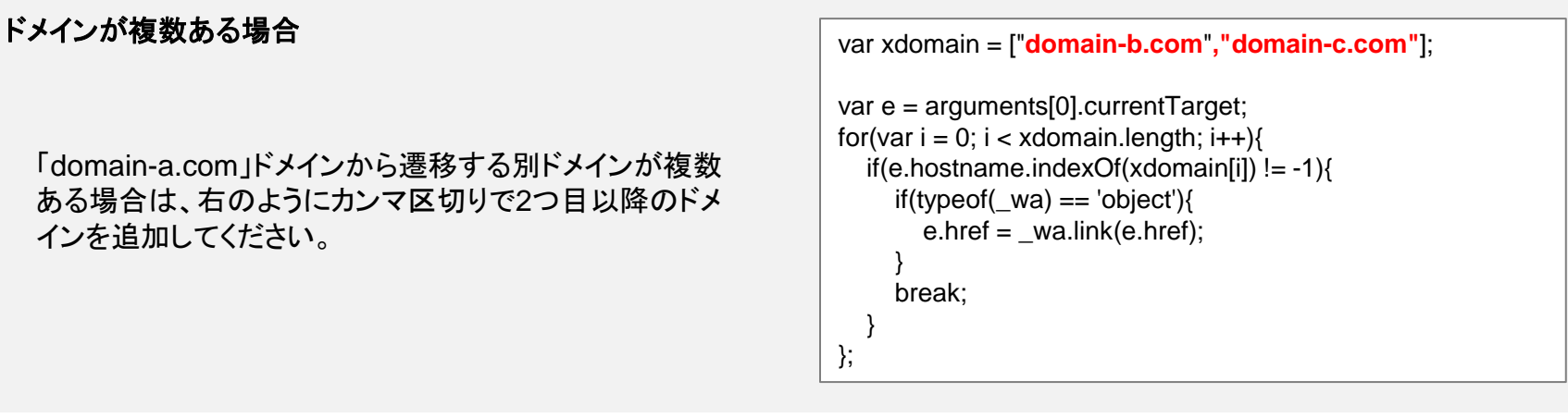

## 【手順8】 設定を行ったタグのステータスを有効にし、配信開始する

以上が設定完了しましたら、必要に応じてプレビュー状態で動作確認を行った後、タグのステータスを有効にし配信開始してください。 ※動作確認の方法は次ページをご覧ください

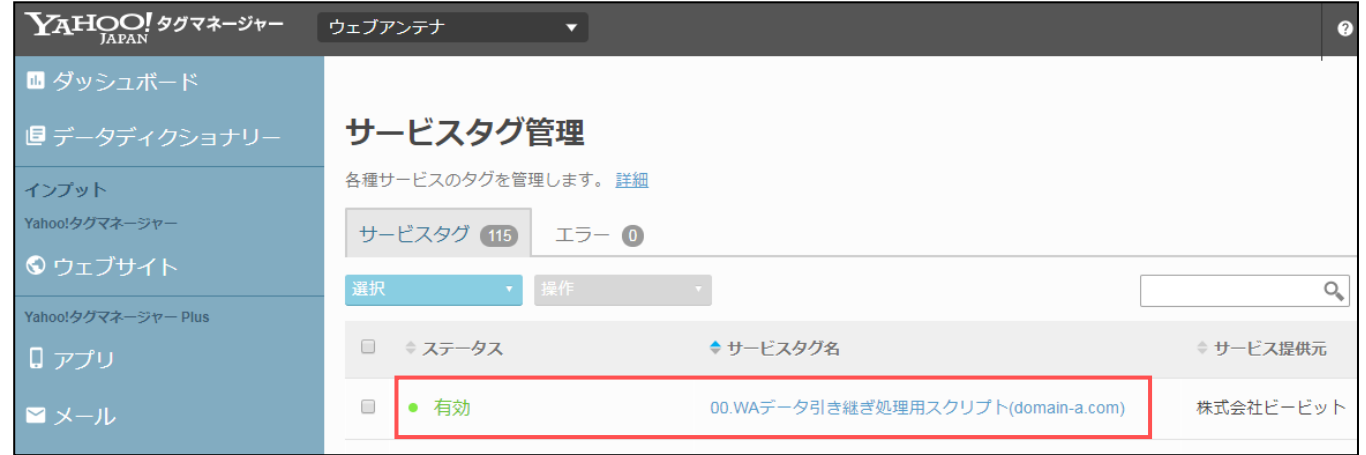

別ドメイン遷移の動作確認を行う

引き継ぎの設定を正しく行うと、Chrome/Safari/Firefox ブラウザからリンクをクリックした時に waxc というパラメータが自 動付与されます。

引き継ぎ処理は上記ブラウザのみで動作しますので、それらのブラウザからリンクをクリックして、 パラメータが付与されてい るか確認してください。

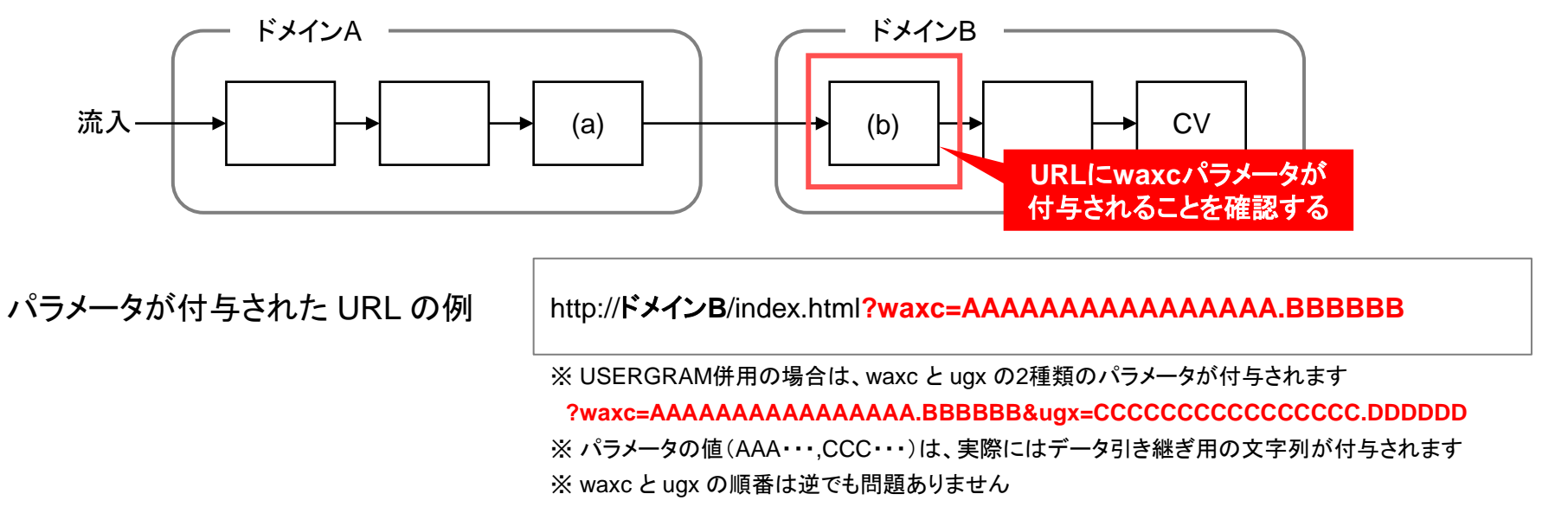

## 【ご注意】 以下のような動作不具合により、計測精度が改善されなかったり、貴社サイトが正常に表示されない可能性があります。 リンク書き換え箇所の動作確認は必ず行ってください。

- ✔ 引き継ぎの実装に問題があり、引き継ぎ用のパラメータが振られない、または正常に遷移しない
- ✓ リンククリック後にリダイレクトを挟むため、最終的なドメイン B の流入先では引き継ぎ用のパラメータが落ちてしまう
- ✓ まれに想定しないパラメータで表示が崩れるサイトがあり、引き継ぎ用のパラメータが画面表示に影響してしまう

## (参考) 別ドメインへの遷移パターンが複雑な場合のYTM設定イメージ

別ドメインへの遷移パターンが多数ある場合、YTM では別ドメインへのリンクが設置されているドメインの数だけタグとページ 設定の組を作成し、各組のイベントハンドラー内に遷移先のドメイン(複数可)を記述してください。

遷移パターンが多数あるサイトの例

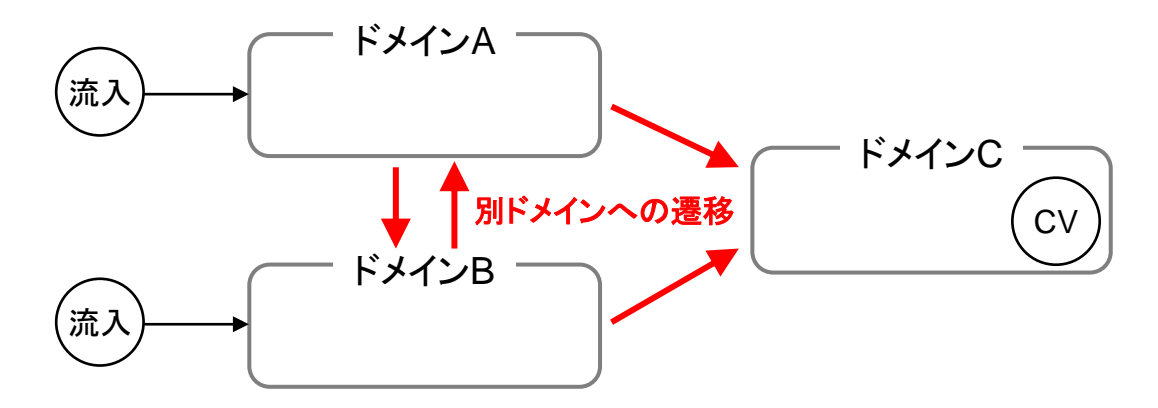

上記サイトに対する **YTM** 設定イメージ

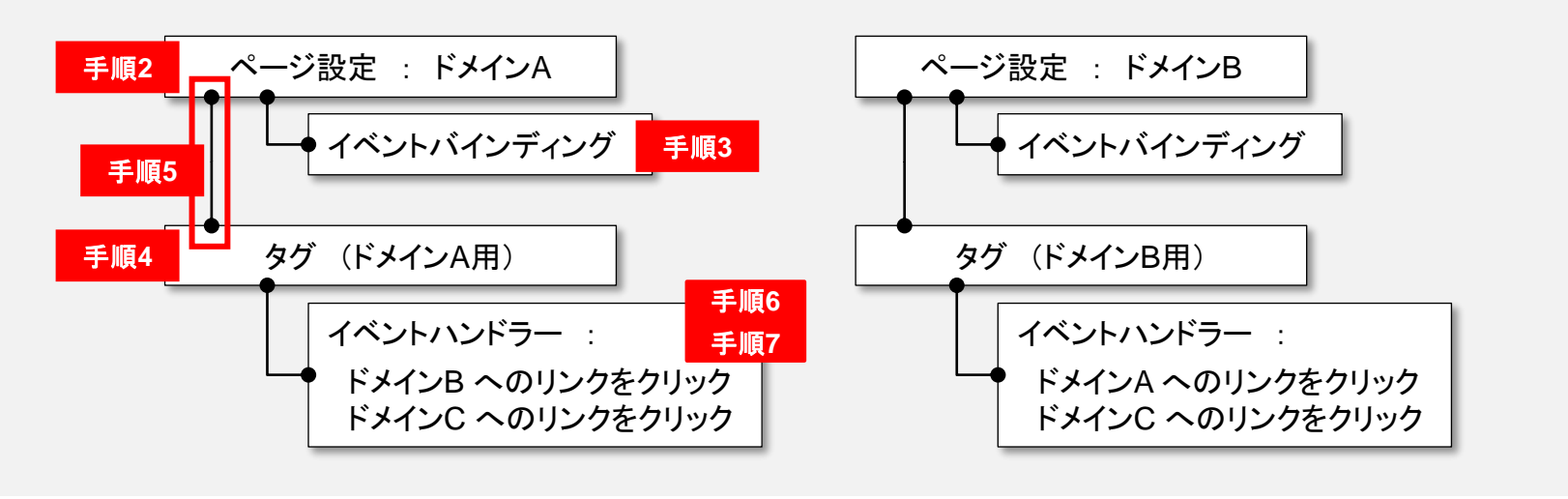

本件に関してお困りの点がありましたら、ウェブアンテナ サポート窓口までご連絡ください。

### ウェブアンテナ サポート窓口

- 営業時間: 午前10時~午後6時 (土日・祝日・年末年始等除く)
- Email: **wa\_support@bebit.com**

なお、基本的な使い方や用語の再確認には、ウェブアンテナ活用ノート (ヘルプサイト) もご活用ください。良くある質問や便 利な使い方を多数掲載しております。

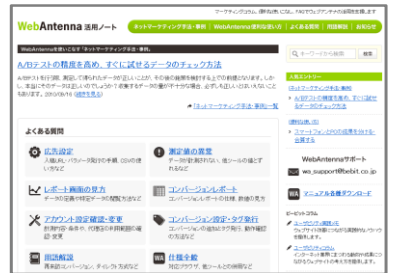

ウェブアンテナ活用ノート https://help.webantenna.info/

よくあるご質問、便利な使い方、マーケティングコラムなど ウェブアンテナの活用を支援する情報を発信しています。 各種マニュアルもダウンロードいただけます。

> 株式会社ビービット 〒100-0004 東京都千代田区大手町 2-2-1 新大手町ビル 10F http://www.bebit.co.jp/